# **Ornamental Pro 2010**  Quick Start Guide

# **Overview**

Ornamental Pro 2010 (OP2010) is a computer-based program that was designed for metalworkers to draw ornamental iron railings, gates, fence and other decorative ornamental iron projects.

Often, there are dozens of different ways to draw the same thing within the program. If you find that a method doesn't work for your particular need, simply use another method.

# What You Must Know

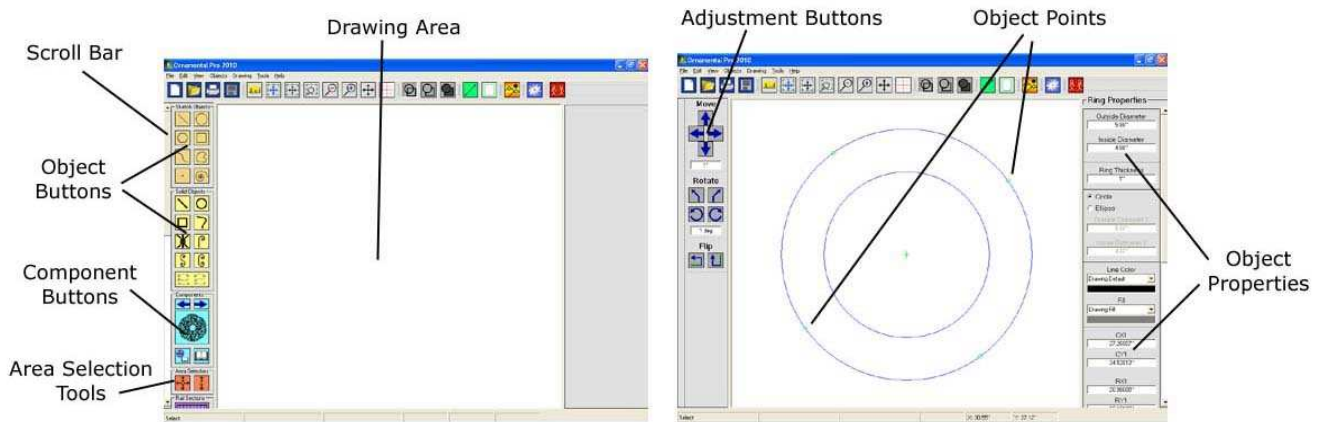

#### Basic Drawing

- 1. To **draw an object** in the drawing area, you must:
	- a. Click the appropriate object button on the left hand side of the screen.
	- b. Move the mouse pointer anywhere in the white drawing area.
	- c. Click down in the drawing area without releasing the mouse button and move the mouse.
	- d. Release the mouse button when you are finished drawing the object.
- 2. To **adjust an object** you can:
	- a. Select the object (it turns blue) and click down on any of the selected objects' points (green squares or circles) while moving the point until at the desired location.
	- b. Select the object and click on the blue surface of the object without releasing the mouse button and moving the object or objects around the screen by hand.
	- c. Select the object and adjust any of the properties on the right side of the screen by typing in a new number in the text boxes and press the "Enter" key on your keyboard.
	- d. Select the object and click on any of the adjustment buttons on the left side of the screen to move, rotate or flip the object.

Note: If you have difficulty selecting an object among other objects, it may help to zoom in closer and then select the object.

- 3. To **deselect an object** simply click anywhere in the white drawing area away from other objects.
- 4. To **select multiple objects**, simply click in the white portion of the drawing area away from any objects and drag the mouse pointer without releasing the mouse button. You will see a green dotted rectangle. Expand the selection rectangle over the top of the objects that you would like to select and then release the mouse button. You may also hold your "Ctrl" key on your keyboard to individually select and deselect objects.
- 5. To **force** a line, bar, or other object to be exactly **horizontal or vertical**, you simply hold the "Shift" key on the keyboard while moving an end point on the individual object (this applies to rail sections as well).
- 6. To **snap the end points** of a selected object and an unselected object **together**, simply hold the "Ctrl" key on your keyboard while manually moving a selected objects' point. As you move the selected objects point in close proximity to another objects' point, you will see the point blink orange. Then you must first release the mouse button and then the "Ctrl" key, and only in that order to ensure the end points are snapped together.
- 7. To **delete** an object or multiple objects, you first select the object or objects that you would like to delete and then press the "Delete" key on your keyboard.
- 8. To **copy** selected objects, use the edit menu, or press "Ctrl" and "C" on your keyboard.
- 9. To **paste** copied objects on the drawing screen, use the edit menu, or press "Ctrl" and "V" on your keyboard. *Hint* – move your mouse pointer anywhere in the drawing area and then paste the contents of the Ornamental Pro clipboard to that location.
- 10. To **undo** something you did while drawing, use the edit menu or press "Ctrl" and "Z" on your keyboard. To redo, use the edit menu. Ornamental Pro is only able to undo the last ten of your actions.
- 11. You can **miter** the ends of two bars that have their end points connected together by selecting the

two bars and press one of the miter buttons.  $\Box$  or  $\Box$ 

#### Basic Functions

- 1. Use the **scroll bar** on the left side of the screen to view more object buttons that may be hidden because of the size of the screen. Use the scroll bar on the right side of the screen when visible to view all of the object properties.
- 2. When drawing, set the **shading** to transparent (the furthest left of the three buttons). This allows your computer to run much faster while drawing. Use the solid-fill modes only when viewing the finished drawing or when printing.

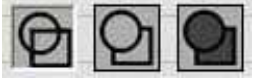

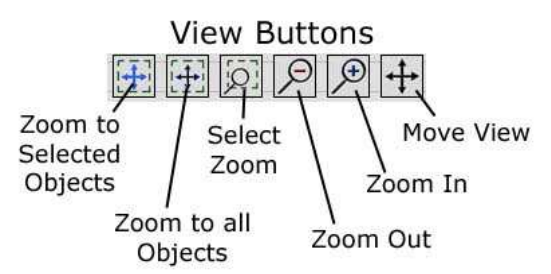

- 3. The view buttons control the position and the closeness of the objects that you are currently viewing.
	- Zoom to Selected Objects –zooms in on any selected objects (blue).
	- Zoom to all Objects zooms to entire drawing or paper (if enabled).
	- Select Zoom click this button and then click in the drawing area where you would like to start dragging the zoom rectangle. Move the mouse and do not release the mouse button until the rectangle contains the area that you would like to zoom.
	- Zoom Out also accomplished by pressing the "-" key on your keyboard.
	- Zoom In also accomplished by pressing the "+" key on your keyboard.
	- Move View After clicking this button, you click down in the screen and drag the mouse without releasing the mouse button until you are viewing the desired area. This is also accomplished by pressing the up, down, left and right buttons on your keyboard.

## Converting Objects

When you clone objects, create rail sections, and create picket sequences, initially the new objects are not real objects until you click the "Convert" button.

- After drawing a rail section frame, adjust it until it's dimensions are to your desired specifications and then press "Convert Section"
- After adding pickets to a picket sequence within a selected area, adjust the picket details to your desired appearance and press "Convert Pattern"
- When cloning, adjust the master object and clone guide to the desired appearance and press "Convert Clones"

### Component Libraries

OP2010 has the ability to insert a wide variety of casting components manufactured by a wide variety of companies. All of the component files in the component libraries are in OP2010 component format (.op0) and have been drawn in OP2010 using the advanced "component mode" within the program. Ornamental Pro component files are unique with advanced shading placing, and moving capabilities. Casting libraries provided by companies in dwg format are **not** compatible with OP2010 and are sometimes found to be inaccurate representations of the real part.

RedPup Productions has drawn and continues to draw up-to-date components based upon the castings, stampings, and forgings of various companies. These libraries are free of charge and are updated often. You may install the latest component libraries by visiting

<http://www.ornamentalpro.com/updates/components.htm>

You may use the advanced "component mode" in OP2010 to create your own components to added to your library and used in your drawings. Generally a component is created importing a background image that has the component to be traced. An unlimited type of components can be created using OP2010 such as outdoor fixtures, trees, symbols, etc. and added to your library. For instructions on creating components, refer to the *Creating OP2010 Components.pdf* manual.

### Drawing Railings

#### **Drawing Methods**

- 1. Manually At any point, railings and gates can be drawn using basic objects such as bars.
- 2. Railing Section and Picket Pattern Tools

#### **Semi-Automatic Railing Drawing**

Typical railing drawing will consist of the following steps in the following order.

- 1. Draw steps manually or with the steps object (optional).
- 2. Select a rail section frame from the section library and draw it along with any others to be attached to it.
- 3. Use the selection tool to select the area within a rail frame.
- 4. Create or load a picket sequence to fill the area within a rail frame.

#### **Example**

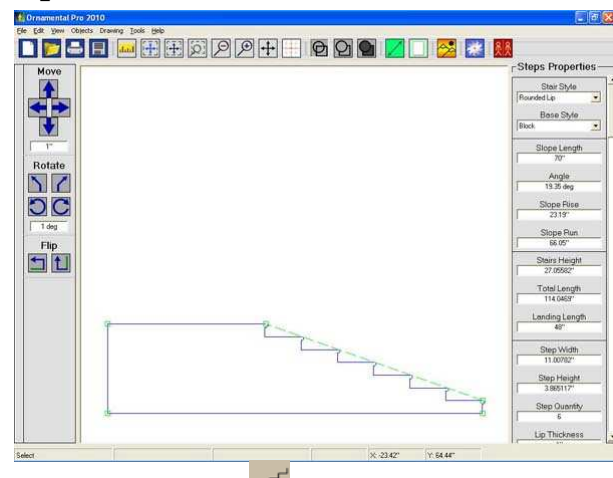

Click the steps button  $\mathbb{R}^n$ . Draw the steps and adjust the slope angle and distance in the properties window on the right.

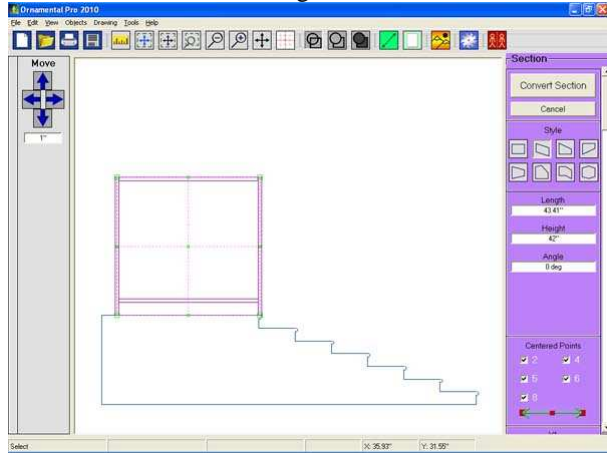

Click and drag out the new rail section. Adjust the height, length, etc and then press the "Convert Section" button.

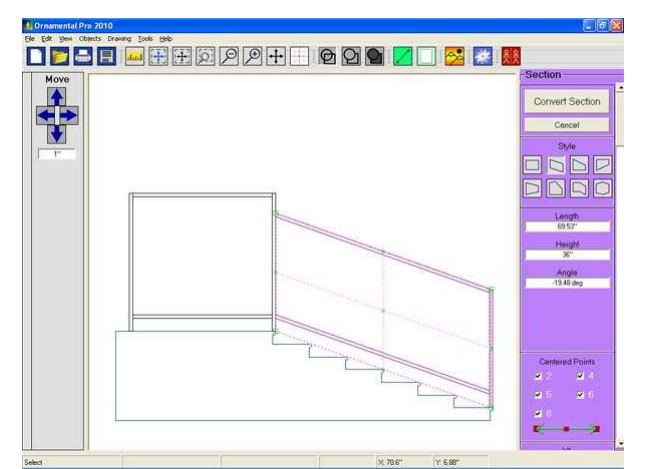

Use the "Ctrl" key to snap your new rail section to the existing section. Adjust the height, length, etc and then press the "Convert Section" button. If you snapped the section points to the steps, you can select the steps and move them over at this point.

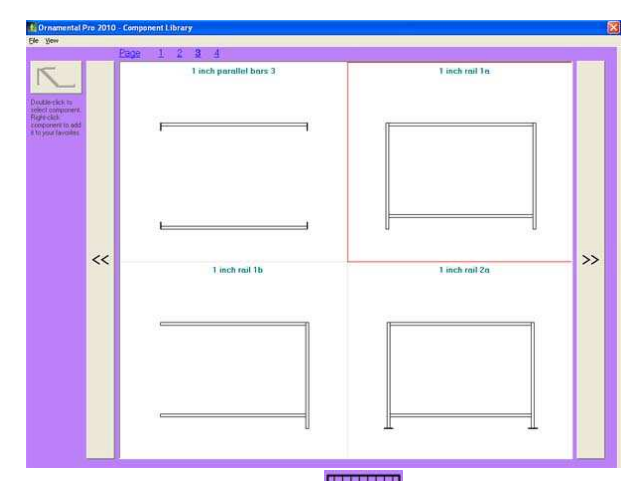

Click the rail section button  $\boxed{\text{iiiiii}}$  and choose a section frame style from the library. You may also add your own styles to the library.

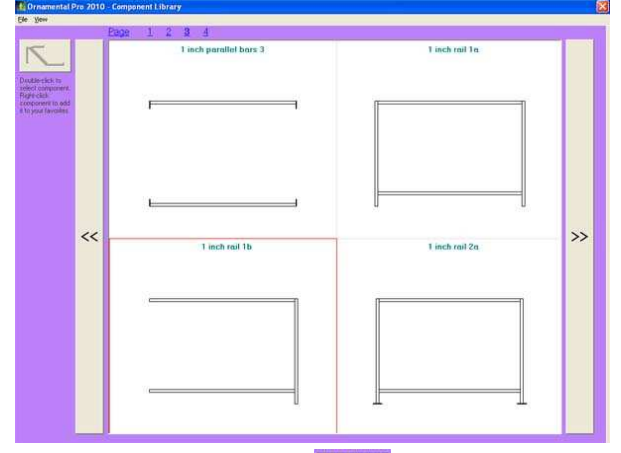

Click the rail section button  $\boxed{\mathbf{a}}$  and choose a section frame style from the library without a left post to be attached to the other section.

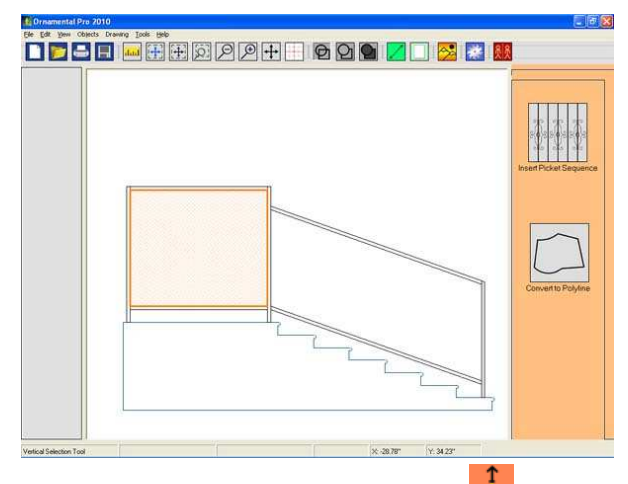

Click the vertical pattern selection button  $\hat{\mathbf{\mathbf{t}}}$  and click inside the first section frame area. The area in the section will turn orange. Then click the "Insert Picket Sequence" at the right side of the screen.

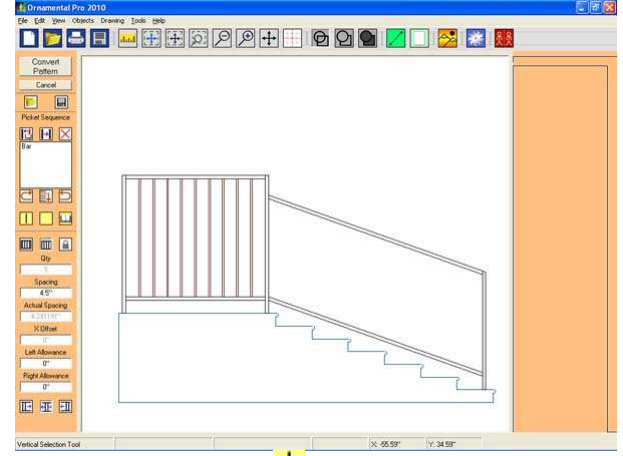

Click the add bar button  $\Box$  on the left side of the screen to add a bar. The picket library button  $\Box$  opens the picket pattern library to add more picket styles to the sequence. The space evenly button  $III$  will help balance the spacing. After you are satisfied with the picket sequence, click "Convert Sequence" to convert the sequence to real objects.

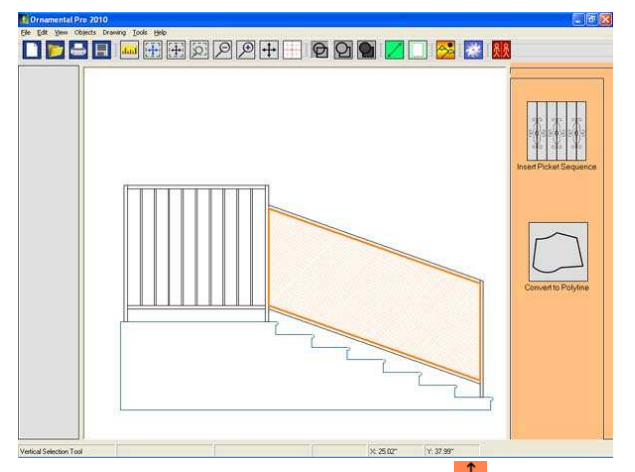

Click the vertical pattern selection button  $\frac{1}{1}$  and click inside the second section frame area. The area in the section will turn orange. Then click the "Insert Picket Sequence" at the right side of the screen.

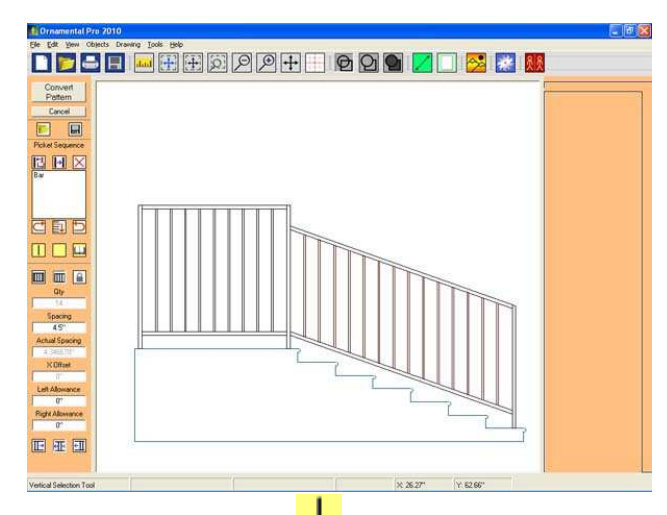

 $\frac{1}{\sqrt{2}}$  $\overline{P}$  $\overline{\mathbf{X}}$  $S C$ 인口 中国  $\Box$ 画Z  $\sqrt{2}$ Last, you can draw a bar over the top edge of the first

Click the add bar button  $\Box$  on the left side of the screen to add a bar. If you wanted to change the thickness of the bar, click the word "Bar" in the Picket Sequence list on the left side of the screen. After you are satisfied with the picket sequence, click "Convert Sequence" to convert the sequence to real objects.

section to act as a rail cap. Then a lambs tongue  $\bigvee$  over the top edge of the sloping section.

#### Number Formats

#### **Fractions**

You can enter fractions in the text boxes. To enter a fraction, separate the whole number and the start of the fraction with a dash(-). The fraction numerator is separated by a slash( $\ell$ ). Example: 2-1/2, 7/16, -34-3/8 (negative)